## ШАГ 1. Чтобы получить доступ к сервису, Вам необходимо пройти по ссылке [http://check.ege.edu.ru](http://check.ege.edu.ru/)

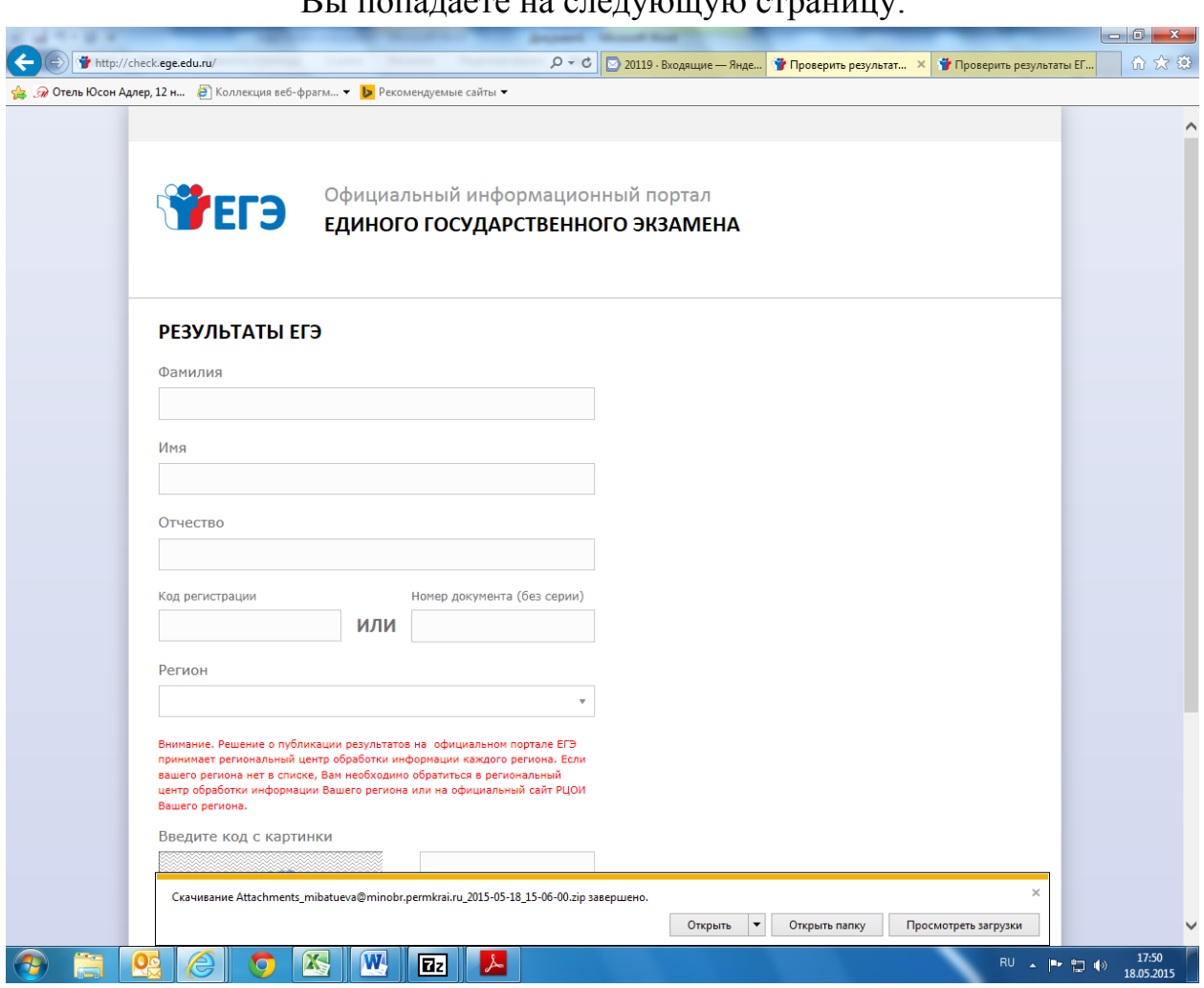

## $D_{II}$  ποπαπαστα μα απαπνισμινικα στραιμμινι

## ШАГ 2. Вводите свои данные и попадаете в раздел результатов:

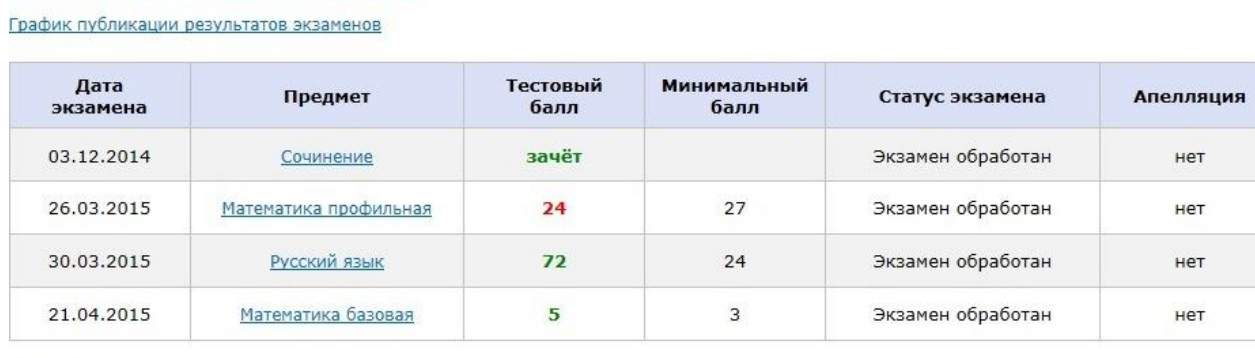

Внимание!

**SA** 

В случае если:

n 2

- напротив предмета установлен статус «Результат скрыт»

Вопросы и ответы по сервису «Результаты ЕГЭ»

- напротив предмета установлен статус «Экзамен обработан» и при этом значение тестового балла пустое

 $\overline{z}$ 

Вам необходимо обратиться в РЦОИ Вашего региона для получения результатов.

 $\sim$ 

ШАГ 3. В этом разделе Вы знакомитесь с подробными результатами Ваших экзаменов и можете просмотреть бланки сочинения (изложения).